# **Digital Video Recorder**

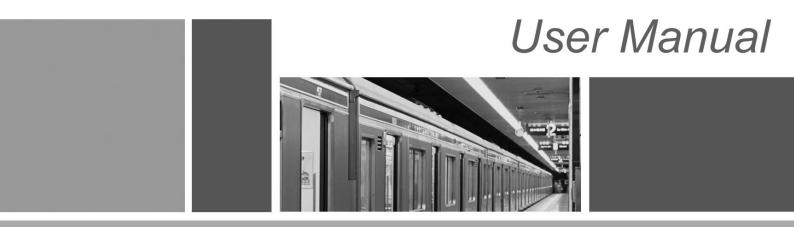

#### Preface

Thank you for choosing our product, for a better understanding of the product, we recommend you read the instruction and safety information before use.

◆Notice:

This user manual is an operation guide only. it has no implied or stated warranty, or guaranty of the product described herein. The copy right and all right reserved to the company. Please do not reprint and spread without authority. Please note the latest bulletin of the company for the updated version.

◆ Remark:

Please keep in temperature between  $0^{\circ}$  and  $40^{\circ}$ , Keep away from harsh environment like humid.

Keep out of direct sunlight and devices generating heat

Do not install it in Harsh environment including humid, dust and smoke

Keep horizontal mounting

Keep installing in stable location, prevent it from falling

Do not place other devices onto it

Install in Well-ventilated locations. Do not block the vents.

Only operated in the rated input and output range

Do not dismantle the product as your wish,

Product Operating Environment.

To display and manage multiple audio and video like 64 channels CIF DVR spontaneously the basic configuration of the server should be as follows:

CPU: Intel Core i3 550; memory: 4G; Graphics: Discrete graphics:512M,HDD,client tailed;

This product works with Windows XP/WIN7/VISTA. For best viewing, resolution should be 1024×768, DirectX should be at least ver. 8.1 or newer.

# Contents

| 1  | System startup4 |                               |    |  |  |  |  |  |
|----|-----------------|-------------------------------|----|--|--|--|--|--|
|    | 1.1             | System startup                | 4  |  |  |  |  |  |
| 2  | Setup           | ) Wizard                      | .4 |  |  |  |  |  |
|    | 2.1             | Wizard interface              | .4 |  |  |  |  |  |
|    | 2.2             | Administrator Login Interface | 5  |  |  |  |  |  |
|    | 2.3             | Basic Setup                   | 6  |  |  |  |  |  |
|    |                 | 2.4 Network setup             | 7  |  |  |  |  |  |
|    | 2.5             | Network testing               | 7  |  |  |  |  |  |
|    | 2.6             | DDNS & Port Setup             | 8  |  |  |  |  |  |
|    | 2.7             | Record Mode & Record Setup    | .9 |  |  |  |  |  |
|    | 2.8             | HDD Setup1                    | 0  |  |  |  |  |  |
| 3  | User            | login1                        | 0  |  |  |  |  |  |
| 4  | Interf          | ace Introduction              | 1  |  |  |  |  |  |
| 5  | Basic           | Record Setup 1                | 1  |  |  |  |  |  |
| 6  | Reco            | rd Bit rate Setup1            | 2  |  |  |  |  |  |
| 7  | Scheo           | dule1                         | 3  |  |  |  |  |  |
| 8  | Displa          | ау1                           | 3  |  |  |  |  |  |
| 9  | Netw            | ork Setup1                    | 5  |  |  |  |  |  |
| 10 | DDN             | IS Setup1                     | 8  |  |  |  |  |  |
| 11 | P.T.Z           | Setup1                        | 9  |  |  |  |  |  |
| 12 | REM             | 10TE2                         | 20 |  |  |  |  |  |

# 1 System startup

# 1.1 System startup

Power on/off

Connect the power plug to the power port on the back of the DVR. The system will automatically run a status check, and will start after few seconds. You will see a wizard interface after the system loading.

# 2 Setup Wizard

Setup Wizard is a quick-set to enter the whole CMS. You can finish the DVR basic settings according to your requirements. This setup wizard contains all the basic settings, like time setup, network setup, HDD format reminder, etc. The DVR will achieve basic functions after the setup wizard has finished. If personalized settings are desired, please login to the main menu and setup to complete this function.

# 2.1 Wizard interface

Wizard interface is shown below. We recommend the initial user finish the guide step by step for the basic settings. Place a check mark 'V' in the box in the lower left corner and then click 'Next' to perform the basic settings.

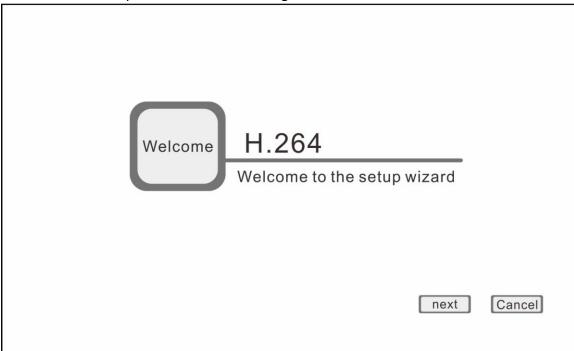

# 2.2 Administrator Login Interface

Here we recommend you setup a password for administrator and then click "Next" for more settings; if you click "Cancel", you will enter directly into the "Main Menu"; if you click "Prev.", the system goes to the previous page.

Note: By default, the administrator user name is: admin. There is no password, but for better security, we strongly recommend that you setup a password here.

|                                 |       |      |        | _ |
|---------------------------------|-------|------|--------|---|
| User name                       | admin |      |        |   |
| Password                        |       |      |        |   |
| Retype password                 |       |      |        |   |
|                                 |       |      |        |   |
| Don't display this window again | prev. | next | Cancel |   |

# 2.3 Basic Setup

Date/Time, date format, time format, time zone, camera system, language, should be setup according to the user's needs, as below:

|   | System      | ]                       |              |       |      |        |
|---|-------------|-------------------------|--------------|-------|------|--------|
|   |             |                         |              |       |      |        |
|   | Video fe    | ormat                   | Video format |       |      | ▼      |
|   | Langua      | ge                      | Language     |       |      | ▼      |
|   |             |                         |              |       |      | _      |
|   |             |                         |              |       |      |        |
|   |             |                         |              |       |      |        |
|   |             |                         |              |       |      |        |
| L | L           |                         |              |       |      |        |
|   | 🗌 Don't dis | splay this window again |              | prev. | next | Cancel |

Date/Time Setup: Click calendar and choose the date; Click time, a digital keyboard will appear, and then set to local time.

Date Format: Three format types: MM/DD/YYYY, DD/MM/YYYY, and YYYY/MM/DD. Time Format: 24-hour/ 12-hour.

Time Zone: Click the down arrow, time zone options will be displayed, please select your time zone.

Note: Once the DVR connects with the internet, it will automatically adjust the time to the time zone you have chosen. Please make sure the time zone you chosen is the desired local time zone.

Camera System: PAL/NTSC optional.

Language: Choose your local language or the language you want.

## 2.4 Network setup

There are 2 kinds of network setup: obtain an IP automatically or static IP, select the type according to your network requirements, as displayed below:

| Obtain an IP address automatically   |                   |
|--------------------------------------|-------------------|
| Use the following IP address         |                   |
| IP address                           | 000.000.000       |
| Subnet mask                          | 000.000.000       |
| Default gateway                      | 000.000.000       |
| Obtain DNS server address automatic  | cally             |
| Use the following DNS server address | ses               |
| Preferred DNS server                 | 000.000.000       |
| Alternate DNS server                 | 000.000.000       |
| Don't display this window again      | prev. next Cancel |

# 2.5 Network testing

The system will test your network setup automatically. If a network connection is abnormal, please return to the previous page to correct the settings and then click "Next". If no testing is required, just click "Skip" to go to the next page, as displayed below:

| Network status                  |       |      |        |
|---------------------------------|-------|------|--------|
| DVR IP address (LOCAL)          |       |      |        |
| Subnet mask                     |       |      |        |
| Router IP address               |       |      |        |
| Preferred DNS server            |       |      |        |
| Altemate DNS server             |       |      |        |
| Internet IP address (WAN)       |       |      |        |
| ·                               |       |      |        |
|                                 |       |      | I      |
|                                 |       |      | I      |
|                                 |       |      |        |
| Don't display this window again | prev. | next | Cancel |

# 2.6 DDNS & Port Setup

DDNS: Enable/Disable, please enable the DDNS to use a domain name server. Server: Choose your domain name server: 3322, dyndns, no-ip, changip or dnsexit. Host Name: Enter the host name you registered on the domain name server. User Name: Enter the user name you registered on the domain name server. Password: Enter the password you registered on the domain name server. As displayed below:

| Application                                                    |                   |
|----------------------------------------------------------------|-------------------|
| Video format<br>Language<br>Host name<br>User name<br>Password | Enable            |
| Don't display this window again                                | prev. next Cancel |

Port Setup

Media Port: one private communication port that between DVR and PC, default: 9000. If this port was occupied by other server port, please change to an idle port.

Web Port: Http port, default: 80, if change the web port, like to: 8088, when need to access through browser, need to add the web port after the IP address.

E.g.: http://ip address:8088

Note: port range: 1-65535, some local ISP's may block port "80". We recommend you change to something such as eg. 86 See display below:

| NETWORK |                           |
|---------|---------------------------|
| Port    | Media port       Web port |
|         |                           |
|         |                           |
|         |                           |
|         |                           |
|         |                           |
|         |                           |
|         | Default Apply Exit        |
|         |                           |

# 2.7 Record Mode & Record Setup

Setup recording and audio for each channel; please tick the mark 'V' to enable recording and audio.

There are two record modes: Always/Schedule.

For ease, setup one channel and then copy to the others, as shown below:

| RECORD   | СН      | Resolution | n     | Frame | rate         | Quality    |           |
|----------|---------|------------|-------|-------|--------------|------------|-----------|
|          | 1       | D1         | ▼     | 25    | •            | Good       |           |
| Bit rate | 2       | D1         | ▼     | 25    | ▼            | Good       |           |
|          | 3       | D1         |       | 25    | ▼            | Good       | ▼         |
|          | 4       | D1         |       | 25    | ▼            | Good       | ▼         |
|          | 5       | D1         | ▼     | 25    | ▼            | Good       |           |
|          | 6       | D1         |       | 25    | ▼            | Good       |           |
|          | 7       | D1         |       | 25    | ▼            | Good       | $\bullet$ |
|          | 8       | D1         |       | 25    | $\mathbf{V}$ | Good       |           |
|          | Сору СН | 1          | To CH | All   | Сору         |            |           |
|          |         |            |       |       | Default      | Apply Exit |           |

# 2.8 HDD Setup

HDD Information: You can check the HDD capacity and HDD quantity in the HDD setup. HDD Format: tick 'V' under format, and then click "Format".

Note: The newly installed HDD must be formatted through our DVR before usage.

Overwrite: There are three options to choose from; "by days", "by capacity" and "never" .Please selects desired method.

After the setup of disk, save and confirm interface will be shown on screen and click "Save to log out.

After the completion of setup wizard, DVR can be worked properly. If personalized settings are needed, you can login to the menu to setup. As shown below:

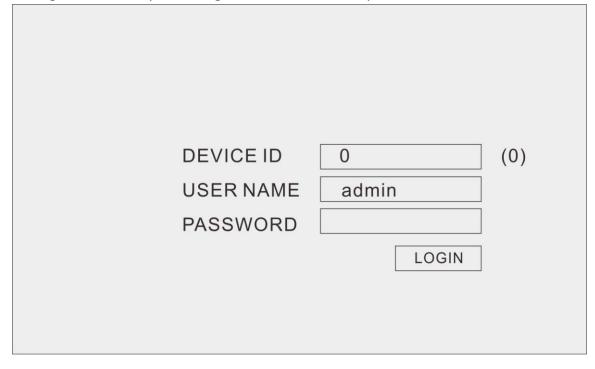

# 3 User login

#### Open the main menu:

Click "**START**" in the task bar, by default the taskbar is at the bottom of the screen, click and hold the taskbar, you can then drag it to any position, if the taskbar is not displayed, right click the mouse button:

| Ostart |  |
|--------|--|
| U      |  |

Click "**START**" to enter the login interface, insert the Device ID, the default Device ID is "0". The initial user name is: admin with no password, but if you setup a password during the setup wizard, you now need to input your password here.

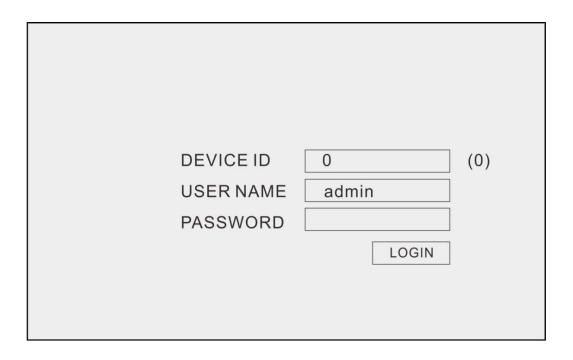

# 4 Interface Introduction

In live view, "•"means normal recording, "•" means alarm recording, "•" means not recording.

### 5 Basic Record Setup

| RECORD | СН      | Enable       | Audio      | Mode       |   |
|--------|---------|--------------|------------|------------|---|
|        | 1       | $\checkmark$ |            | Settings   | ▼ |
| Basic  | 2       | $\checkmark$ |            | Settings   | ▼ |
|        | 3       | $\checkmark$ |            | Settings   | ▼ |
|        | 4       | $\checkmark$ |            | Settings   | ▼ |
|        | 5       | $\checkmark$ |            | Settings   | ▼ |
|        | 6       | $\checkmark$ |            | Settings   | ▼ |
|        | 7       | $\checkmark$ |            | Settings   | ▼ |
|        | 8       | $\checkmark$ |            | Settings   | ▼ |
|        | Сору СН | To CH        | H All Copy |            |   |
|        |         |              | Default    | Apply Exit |   |

Login to the Main Menu, click "Basic", and then click "RECORD", as displayed below:

- 1) CH: Order of the DVR channel
- 2) Enable: click to enable the basic setting
- 3) Audio: click to enable audio recording

4) Mode: Click "Always" or "Time recording" to make the DVR record when start up or recording according to the set schedule.

5) Copy CH: Copy one CH setting to another CH.

#### 6 Record Bit rate Setup

| RECORD   | СН      | Resolution | í.    | Frame rate | )      | Quality    |   |
|----------|---------|------------|-------|------------|--------|------------|---|
|          | 1       | D1         |       | 25         | ▼      | Good       | ▼ |
| Bit rate | 2       | D1         | ▼     | 25         | ▼      | Good       | ▼ |
|          | 3       | D1         | ▼     | 25         | ▼      | Good       | ▼ |
|          | 4       | D1         |       | 25         |        | Good       |   |
|          | 5       | D1         | ▼     | 25         | ▼      | Good       | ▼ |
|          | 6       | D1         | ▼     | 25         | ▼      | Good       | ▼ |
|          | 7       | D1         |       | 25         |        | Good       | ▼ |
|          | 8       | D1         |       | 25         |        | Good       | ▼ |
|          | Сору СН | 1          | To CH | I All      | Сору   |            |   |
|          |         |            |       | D          | efault | Apply Exit |   |

1) CH: Order of the DVR channel

2) Resolution: Click "CIF""HD1" "D1"to set the recording resolution.

- 3) Frame rate: "1-25" fps is for option.
- 4) Quality:"Best""Better""Good"""Normal" for option
- 5) Copy CH: Copy one CH setting to another CH.

# 7 Schedule

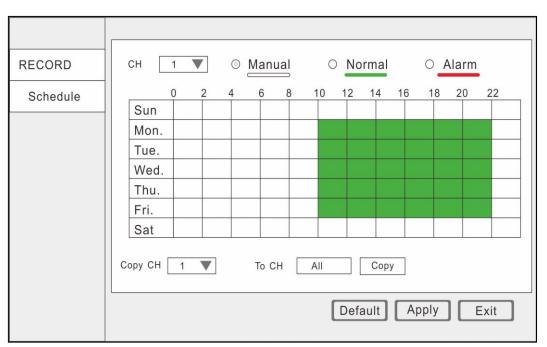

1) CH: Order of the DVR channel

2) Set the mode of recording." Manual" "Normal" "Alarm"

3) Double click the recording schedule; the "schedule" window will pop up. You can set the recording schedule here.

| Mon. |            | Add Delete | e OK   |
|------|------------|------------|--------|
|      | Start time | End time   | Туре   |
|      | 00:00:00   | 23:59:59   | Normal |
|      |            |            |        |
|      |            |            |        |
|      |            |            |        |
|      |            |            |        |
|      |            |            |        |
|      |            |            |        |
|      |            |            | ă Ale  |

Copy CH: Copy one CH setting to another CH.

### 8 Display

In main menu, click "Search", display as below.

|     | Ма                 | у  |     | < : | 201  | 2 🕨  |  |       | СН   | Start time | End time | Туре   | Status     |
|-----|--------------------|----|-----|-----|------|------|--|-------|------|------------|----------|--------|------------|
| Su  | ı Mo               | Tu | We  | Th  | Fr   | Sa   |  |       |      |            |          |        |            |
| 29  | 30                 | 1  | 2   | 3   | 4    | 5    |  |       |      |            |          |        |            |
| 6   | 7                  | 8  | 9   | 10  | 11   | 12   |  |       |      |            |          |        |            |
| 13  | 14                 | 15 | 16  | 17  | 18   | 19   |  |       |      |            |          |        |            |
| 20  | 21                 | 22 | 23  | 24  | 25   | 26   |  |       |      |            |          |        |            |
| 27  | 28                 | 29 | 30  | 31  | 1    | 2    |  |       |      |            |          |        |            |
| 3   | 4                  | 5  | 6   | 7   | 8    | 9    |  |       |      |            |          |        |            |
| Sta | rt tir             | ne |     | 00  | :00  | :00  |  |       |      |            |          |        |            |
| End | End time 23:59:59  |    |     |     |      |      |  |       |      |            |          |        |            |
| Red | Record type All    |    |     |     |      | ▼    |  |       |      |            |          |        |            |
| СН  | CH 🗹 1 🔽 2 🖂 3 🖂 4 |    |     |     |      | √ 4  |  |       |      |            |          |        |            |
|     |                    |    |     |     |      |      |  |       |      |            |          |        |            |
| Sea | rch                | Ва | cku | pF  | Play | back |  | First | Prev | Next       | Last     | Backup | Lock Unloc |

- 1) After entering playback interface, DVR will automatically search current day's (today) recording files and show in the right window. If there is no recording, the right window would be empty.
- 2) Calendar: green & red date background means there is recording that day, gray background means there is no recording that day, blue back ground shows the date you have selected.

Note: When you open the playback interface, the calendar displays the current month, and the blue background date is the current date (today).

- 3) Record Type: All/Alarm/Normal
- 4) CH: Choose the channel you want to playback.
- 5) First, Prev., Next, Last: Check the recording page by page.
- 6)Lock/unlock: Place a check mark 'V'for the recording you want to lock, then click lock, after locked, the recording cannot delete and overwrite.
- 7) If want to unlock, just click "Unlock".
- 8) Backup: check 'V' the recording files that you want to backup on the right window, and then click backup. If the files capacity you select is larger than your USB capacity, the system will prompt you to change to a bigger capacity USB or reduce the quantity of selected recording files.

Search: click "SEARCH", and the right window will display the recording files.

Playback: click "PLAYBACK" to enter into playback interface.

The left side shows the calendar, the right side displays the playback time zone. Green color means normal recording, red color means alarm recording, and black color (back ground color) means no recording. On the time line, there is a time bar that you can drag to any time you want to playback.

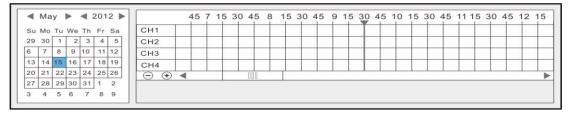

#### Control buttons:

1) Click "PLAY/STOP", "STEP", "FAST FORWARD", "FAST BACKWARD" and "SLOW" to do

corresponding operation.

- 1) Drag the slider to adjust volume, if you don't need audio, click the speaker to mute.
- 2) Click "X" to exit playback interface.

### 9 Network Setup

Click "ADVANCE" in main menu, and then click "NETWORK".

#### 1. Lan

| NETWORK | <ul> <li>Obtain an IP address automatically</li> <li>         • Use the following IP address     </li> </ul> |                    |  |  |  |  |
|---------|----------------------------------------------------------------------------------------------------|--------------------|--|--|--|--|
| LAN     | IP address                                                                                                   | 000.000.000        |  |  |  |  |
|         | Subnet mask                                                                                                  | 000.000.000        |  |  |  |  |
|         | Default gateway                                                                                              | 000.000.000        |  |  |  |  |
|         | O Obtain DNS server address au                                                                               | tomatically        |  |  |  |  |
|         | Use the following DNS server a                                                                               | addresses          |  |  |  |  |
|         | Preferred DNS server                                                                                         | 000.000.000        |  |  |  |  |
|         | Alternate DNS server                                                                                         | 000.000.000        |  |  |  |  |
|         |                                                                                                    | ,                  |  |  |  |  |
|         |                                                                                                    | Default Apply Exit |  |  |  |  |

- 1) Obtain an IP address automatically
- 2) Use the following IP address

IP address: Fill in the IP address according to your network settings.

Subnet mask: Fill in the subnet mask according to your network settings.

Default gateway: Fill in the default gateway according to your network settings.

If there is no router in your network, fill in the IP you get from your Internet Service Provider (ISP). If there is a router in your network, make sure you have set the subnet mask correctly.

3) Obtain DNS server address automatically.

4) Use following DNS sever addresses.

Preferred DNS server: fill in the DNS you get from your Internet Service Provider (ISP). Alternate DNS server: fill in the DNS you get from your Internet Service Provider (ISP). Attention: Click "Apply" after setup.

#### 2. ADSL

| NETWORK | Network status       | Disable |
|---------|----------------------|---------|
|         | IP address           |         |
| PPPoE   | Preferred DNS server |         |
|         | Alternate DNS server |         |
|         |                      |         |
|         |                      |         |
|         |                      |         |
|         |                      |         |
|         |                      |         |
|         |                      |         |
|         |                      |         |
|         |                      | Exit    |
|         |                      |         |

#### 1)ADSL: Enable the ADSL

2)Fill the user name and password of your PPPOE which is provided by your Internet Service Provider (ISP). The system will restart after clicking OK. If the user name and password are correct, the system will connect to the network via the PPPOE. And the IP address will be filled automatically.

Note: Click "Apply" after setup.

#### 3. 3G

| NETWORK | 3G status       | Unknown |      |
|---------|-----------------|---------|------|
|         | Module status   | Unknown |      |
| 3G      | SIM card status | Unknown |      |
|         | Network status  | Unknown |      |
|         | Signal          | Unknown |      |
|         | IP address      | Unknown |      |
|         |                 |         |      |
|         |                 |         |      |
|         |                 |         |      |
|         |                 |         |      |
|         |                 |         |      |
|         |                 |         |      |
|         |                 |         | Exit |
|         |                 |         |      |

#### 4. Port

| NETWORK | Media port         |
|---------|--------------------|
| Port    | Web port           |
|         | Default Apply Exit |

- 3) Media Port: one private communication port that is between the DVR and PC, the default is Port: 9000. If this port is occupied by another server port, please change to an idle port.
- 2) Web Port: Http port, default is Port: 80, if a change of the web port is required, like to example Port:8088, the user will need to add the new port after the IP address when accessing the DVR via the web.

E.g.: http://192.168.x.x:8088

Note: Port Range: 1-65535, some ISP's may block port "80", so we recommend to change to another, example Port:8086.

Attention: Click "Apply" after setup.

#### CH Enable Resolution Frame rate Quality NETWORK GIF 1 ▼ 3 V Good Sub-stream 2 GIF Good V 3 V V GIF 3 3 V Good V GIF 3 Good 4 ▼ V V GIF V 3 V Good V 5 GIF 3 Good 6 V V V GIF 3 Good 7 ▼ V V GIF 3 Good V V V 8 V Copy CH 1 To CH All Сору Default Apply Exit

#### 5. Sub-stream

All the setup here is for network transfer.

1) CH: All DVR channels.

- 2) Enable: Place a check mark 'V' which means use sub-stream for network transfer.
- 3) Resolution: QCIF/CIF
- 4) Frame rate: PAL system: 1 to 25; NTSC system: 1 to 30.
- 5) Quality: Normal/Good/Better/Best

Copy: For ease, setup one channel and then copy to the others.

Attention: Click "Apply" after setup.

#### 10 DDNS Setup

Click "ADVANCE" in the main menu, and then click "COMM".

|      | A.         |                    |
|------|------------|--------------------|
|      |            |                    |
| COMM | DDNS       | Disable            |
| DDNS |            | 3322               |
| DDN3 | Server     | 3322               |
|      | Host name  |                    |
|      | Liser name |                    |
|      | Password   |                    |
|      |            | Test               |
|      |            |                    |
|      |            |                    |
|      |            |                    |
|      |            |                    |
|      |            |                    |
|      |            |                    |
|      |            | Default Apply Exit |
|      |            |                    |

- 1) DDNS: Enable/Disable, please enable the DDNS when you use domain name server.
- 2) Server: Choose your domain name server: 3322, dyndns, no-ip, changip or dnsexit.
- 3) Host name: The host name you registered on the domain name server.
- 4) User name: The user name you registered on the domain name server.
- 5) Password: The password you registered on the domain name server.
- 6) Test: After setup, click "Test" to check connected or not.

Attention: Click "Apply" after setup.

### 11 P.T.Z Setup

|       |                                                | T      |       |     |         |     |         |    |
|-------|------------------------------------------------|--------|-------|-----|---------|-----|---------|----|
| P.T.Z | СН                                             | Enable | Proto | col | Baud ra | ate | Address |    |
|       | 1                                              |        | 1     | ▼   | 2400    | ▼   | 1       |    |
|       | 2                                              |        | 1     | ▼   | 2400    | ▼   | 2       | 10 |
|       | 3                                              |        | 1     | ▼   | 2400    | ▼   | 3       |    |
|       | 4                                              |        | 1     | ▼   | 2400    | ▼   | 4       |    |
|       | 5                                              |        | 1     | •   | 2400    | ▼   | 5       |    |
|       | 6                                              |        | 1     | ▼   | 2400    | ▼   | 6       |    |
|       | 7                                              |        | 1     |     | 2400    | ▼   | 7       |    |
|       | 8                                              |        | 1     | ▼   | 2400    | ▼   | 8       | ▼  |
|       | Copy CH 1 To CH All Copy<br>Default Apply Exit |        |       |     |         |     |         |    |

- 1) CH: All DVR channels.
- 2) Enable: Place a check mark 'V' when one channel connects to PTZ.
- 3) Protocol: Pelco-D/Pelco-P/ Pansonic/Sony/Samsung/ Philips...etc.
- 4) Baud rate: 1200/ 2400/ 4800/ 9600
- 5) Address: Input the address you get from PTZ parameters.

Copy: For ease, setup one channel and then copy to the others. Attention: Click "Apply" after setup.

# 12 REMOTE

|          | СН | Enable       | Ip&Port | Operate    |
|----------|----|--------------|---------|------------|
|          | 1  | $\checkmark$ |         | Q E        |
| î REMOTE | 2  | $\checkmark$ |         | 9 E        |
|          | 3  | $\checkmark$ |         |            |
|          | 4  | $\checkmark$ |         | Q (E)      |
|          | 5  | $\checkmark$ |         |            |
|          | 6  | $\checkmark$ |         |            |
|          | 7  | $\checkmark$ |         |            |
|          | 8  | $\checkmark$ |         |            |
|          |    |              |         |            |
|          |    |              | Default | Apply Exit |

Click "ADVANCE" in the main menu, and then click "REMOTE".

1) CH: Order of the DVR channel

2) Enable: click to enable the basic setting

3) Ip&Port: Display has been searched for the IP of the IPC

4) Operate: Click the search button to automatically search for the current IPC device on the line.

Edit: Click the edit button to manually enter the IPC information Attention: Click "Apply" after setup.